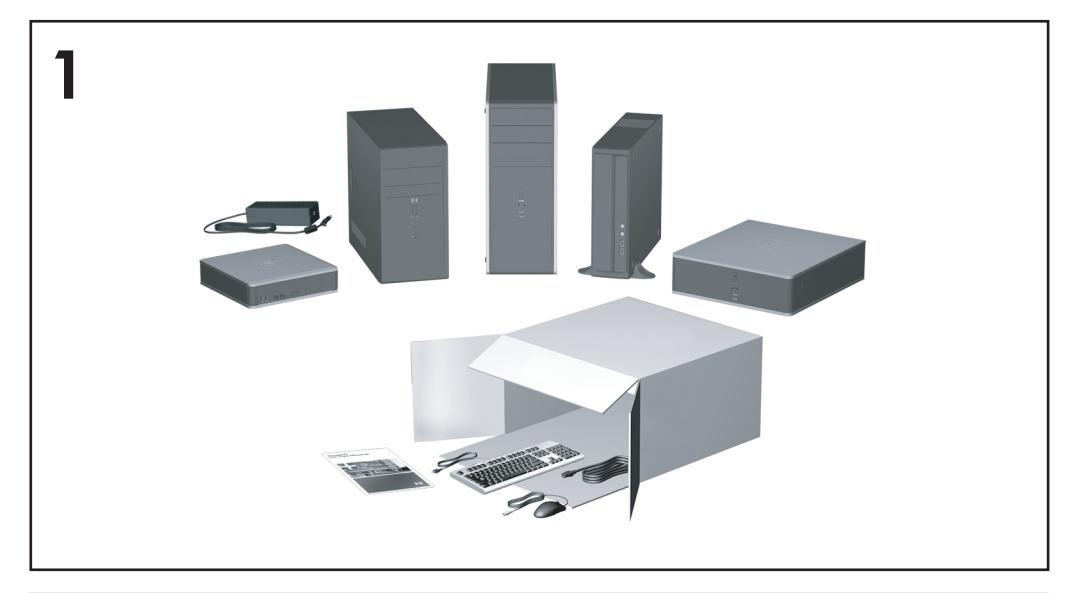

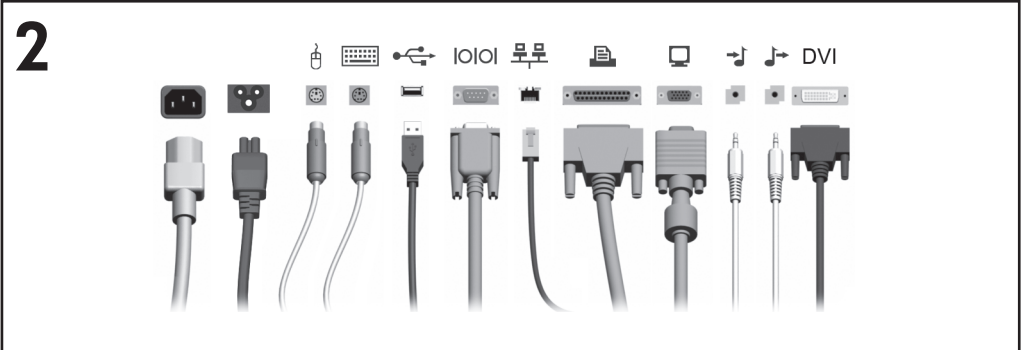

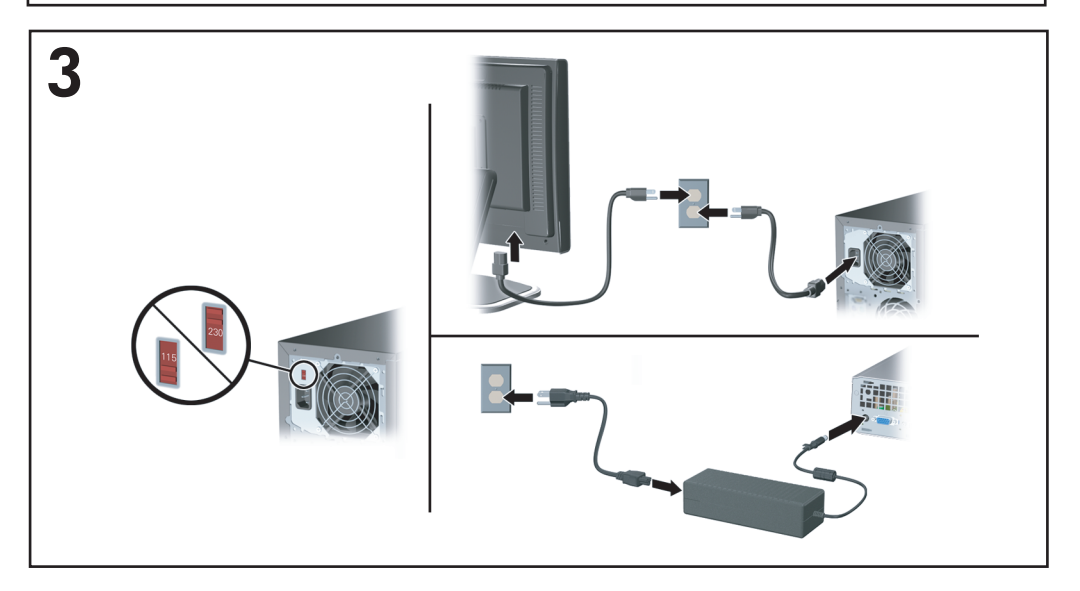

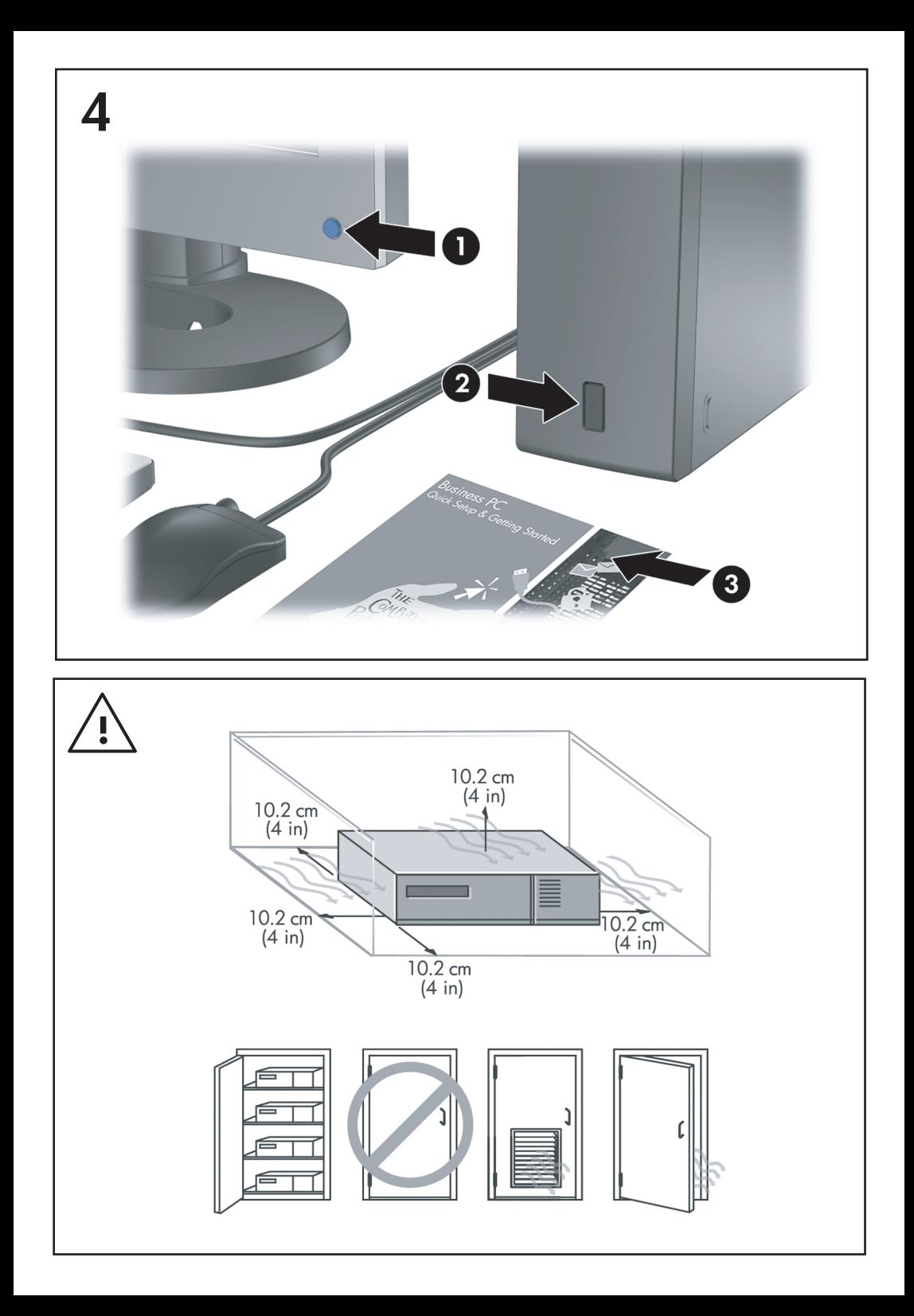

## Lühike installi- ja alustusjuhend Äriarvutid

© Copyright 2007 Hewlett-Packard Development Company, L.P. Käesolevas dokumendis sisalduvat teavet võidakse ette teatamata muuta.

Microsoft, Windows ja Windows Vista on ettevõtte Microsoft Corporation kaubamärgid või registreeritud kaubamärgid Ameerika Ühendriikides ja/või muudes riikides.

Ainsad HP toodete ja teenuste garantiid on sätestatud otsestes garantiiavaldustes, mis nende toodete ja teenustega kaasnevad. Käesolevas dokumendis avaldatut ei või mingil juhul tõlgendada täiendava garantii pakkumisena. HP ei vastuta siin leiduda võivate tehniliste või toimetuslike vigade ega väljajättude eest.

Käesolev dokument sisaldab autorikaitseseadustega kaitstud omanditeavet. Ühtegi selle dokumendi osa ei tohi paljundada, reprodutseerida ega mõnda muusse keelde tõlkida ilma Hewlett-Packard Company eelneva kirjaliku nõusolekuta.

Lühike installi- ja alustusjuhend

Äriarvutid

Esimene trükk (juuli 2007)

Dokumendi osanumber: 451270-E41

## **Teadmiseks selle juhendi kasutajale**

### **Kasutusjuhendite ja diagnostikaprogrammi HP Insight Diagnostics kättesaadavus**

HP kasutusjuhendid ja diagnostikaprogramm HP Insight Diagnostics on saadaval arvuti kõvakettal (teatud mudelitel) ja samuti veebilehel <http://www.hp.com/support>.

HP kasutusjuhendite lugemiseks tehke järgmist.

▲ Klõpsake **Start** > **All Programs** > **HP User Manuals** (Start > Kõik programmid > HP kasutusjuhendid).

Diagnostikaprogrammile HP Insight Diagnostics juurdepääsuks tehke järgmist.

▲ Vaadake selle juhendi jaotist *Juurdepääs diagnostikaprogrammile HP Insight Diagnostics*.

### **Teated**

- **ETTEVAATUST!** Nii esile tõstetud tekst viitab asjaolule, et juhiste eiramine võib põhjustada kehavigastusi või surma.
- $\triangle$  **HOIATUS.** Nii esile tõstetud tekst viitab asiaolule, et juhiste eiramine võib kaasa tuua seadmete kahjustusi või andmete kaotsiminekut.
- **MÄRKUS.** Nii esile tõstetud tekst sisaldab olulist lisateavet.

# **Sisukord**

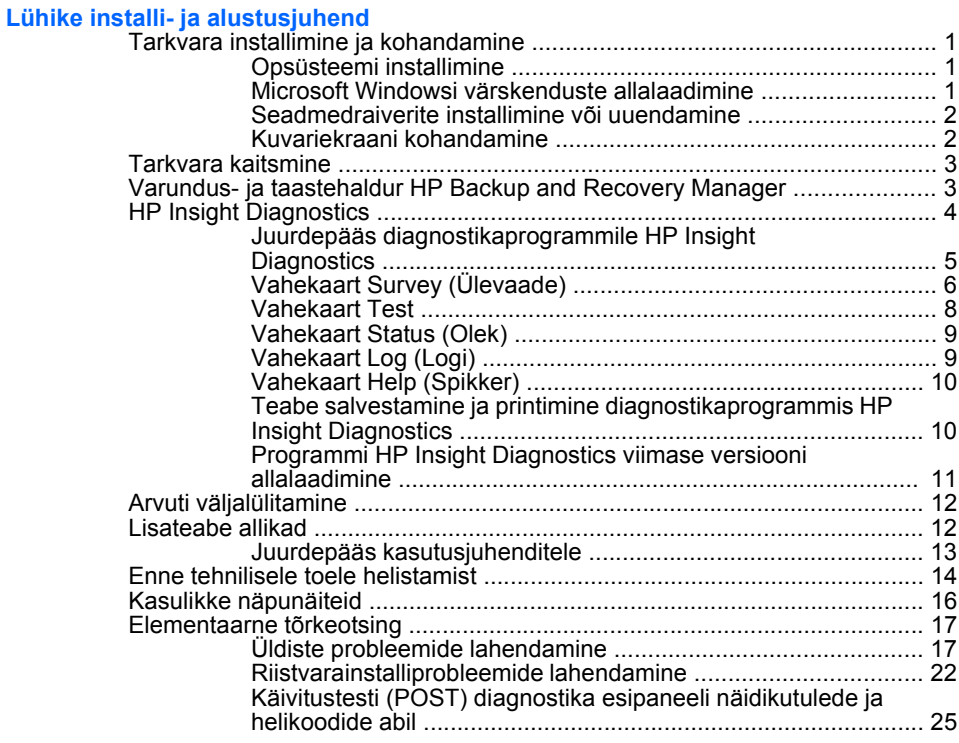

# <span id="page-8-0"></span>**Lühike installi- ja alustusjuhend**

## **Tarkvara installimine ja kohandamine**

- **MÄRKUS.** Kui arvuti tarniti Microsofti opsüsteemiga Windows Vista. nõutakse enne opsüsteemi installimist arvuti registreerimist hooldusteenuses HP Total Care. Lühikesele klipile järgneb registreerimisvormi täitmine veebis. Vormi täitmise alustamiseks klõpsake nuppu **Begin** (Alusta) ja järgige ekraanil kuvatavaid juhiseid.
- **HOIATUS.** Ärge lisage oma arvutile valikulist riistvara ega mõne teise tootja seadmeid enne, kui opsüsteem on edukalt installitud. Kui seda siiski teete, võib see põhjustada tõrkeid ja opsüsteem ei pruugi õigesti installitud saada.
- **MÄRKUS.** Veenduge, et seadme taga ja kuvari kohal oleks vajaliku õhuliikumise tagamiseks vähemalt 10,2 cm vaba ruumi.

## **Opsüsteemi installimine**

Kui te arvuti esimest korda sisse lülitate, installitakse automaatselt opsüsteem. Sõltuvalt installitavast opsüsteemist kulub selleks 5–10 minutit. Installimise lõpuleviimiseks lugege hoolikalt ja järgige ekraanil kuvatavaid juhiseid.

- **HOIATUS.** Kui automaatne installimine on alanud, ÄRGE LÜLITAGE ARVUTIT VÄLJA ENNE INSTALLIMISE LÕPPU. Arvuti väljalülitamine installimise ajal võib kahjustada arvuti tööks vajalikku tarkvara või takistada selle õiget installimist.
- **WARKUS.** Kui arvuti kõvakettal on opsüsteem tarnitud enam kui ühes keeles, võib installiprotsessiks kuluda kuni 60 minutit.

Kui teie arvuti tarniti ilma Microsofti opsüsteemita, ei pruugi mõni käesoleva dokumentatsiooni osa kehtida. Pärast operatsioonisüsteemi installimist saate lisateavet elektroonilisest spikrist.

## **Microsoft Windowsi värskenduste allalaadimine**

- **1.** Interneti-ühenduse seadistamiseks klõpsake **Start** > **Internet Explorer** ning järgige ekraanil kuvatavaid juhiseid.
- **2.** Kui Interneti-ühendus on loodud, klõpsake nuppu **Start**.
- **3.** Klõpsake käsku **Kõik programmid** (All Programs).

<span id="page-9-0"></span>**4.** Klõpsake linki **Windows Update**.

Opsüsteemis Windows Vista kuvatakse aken **Windows Update** (Windowsi värskendamine). Klõpsake nuppu **View available updates** (Kuva saadaolevad värskendused) ning märkige kriitilised värskendused. Klõpsake nuppu **Install** (Installi) ning järgige ekraanil kuvatavaid juhiseid.

Opsüsteemis Windows XP suunatakse teid veebisaidile **Microsoft Windows Update** (Microsoft Windowsi värskendamine). Kui kuvatakse üks või mitu hüpikakent küsimusega, kas soovite installida programmi saidilt www.microsoft.com, siis klõpsake nuppu **Jah** (Yes). Värskenduste kontrollimiseks ja kriitiliste värskenduste ning hoolduspakettide installimiseks järgige Microsofti veebisaidil olevaid juhiseid.

Soovitatav on installida kõik kriitilised värskendused ja hoolduspaketid.

**5.** Pärast värskenduste installimist palub Windows teil arvuti taaskäivitada. Kui teil on avatud faile või dokumente, salvestage need kindlasti enne taaskäivitamist. Seejärel klõpsake arvuti taaskäivitamiseks nuppu **Jah** (Yes).

## **Seadmedraiverite installimine või uuendamine**

Valikulise riistvara installimiseks pärast operatsioonisüsteemi installi lõpuleviimist peate installima ka kõigi installitavate seadmete draiverid.

Kui küsitakse kausta i386 kohta, asendage tee spetsifikatsioon tekstiga C: \i386 või otsige kaust i386 üles dialoogiboksi nupu **Browse** (Browse) abil. See toiming suunab operatsioonisüsteemi sobivate draiverite juurde.

Värskeima tugitarkvara (sh tugitarkvara opsüsteemi jaoks) leiate veebisaidilt [http://www.hp.com/support.](http://www.hp.com/support) Valige oma riik ja keel, valige **Draiverite ja tarkvara allalaadimine** (Download drivers and software), sisestage oma arvuti mudelinumber ning vajutage sisestusklahvi Enter.

## **Kuvariekraani kohandamine**

Kuvari mudeli, värskendussageduse, eraldusvõime, värvi, fondisuuruse ja toitehalduse sätteid saate soovi korral valida või muuta. Selleks paremklõpsake Windowsi töölaual ja seejärel klõpsake kuvasätete muutmiseks käsku **Personalize** (Isikupärasta) (Windows Vistas) või **Atribuudid** (Properties) (Windows XP-s). Lisateavet leiate graafikakaardi

<span id="page-10-0"></span>utiliidiga kaasas olevast elektrondokumentatsioonist või kuvariga kaasa pandud dokumentatsioonist.

## **Tarkvara kaitsmine**

Tarkvara kaitsmiseks kaotsimineku või kahjustuste eest hoidke alles varukoopiad kogu teie kõvakettal talletatud süsteemitarkvarast, rakendustest ja nendega seotud failidest. Andmefailidest varukoopiate tegemise kohta leiate teavet operatsioonisüsteemi või varundusutiliidi dokumentatsioonist.

## **Varundus- ja taastehaldur HP Backup and Recovery Manager**

Varundus- ja taastehaldur HP Backup and Recovery Manager on lihtsalt kasutatav mitmekülgne rakendus, mille abil saate varundada ja taastada arvuti primaarset kõvaketast. See rakendus töötab Windowsis ja loob varukoopiaid nii Windowsist kui ka kõigist rakendustest ja andmefailidest. Varundamise saate ajastada kindlaksmääratud intervallide järel automaatselt toimuvaks või alustada käsitsi. Olulisemad failid saab arhiivida tavalistest varukoopiatest eraldi.

Varundus- ja taastehaldur HP Backup and Recovery Manager on eelinstallitud kõvaketta taastepartitsiooni ja lubab teil teha järgmist:

- luua taastepunkte (Recovery Points), et varundada terve süsteem jooksvalt;
- varundada terve süsteemi ühte arhiivi;
- varundada üksikuid faile ja kaustu.

Taastepunktid ja failide varukoopiad saate kopeerida CD- või DVD-dele ja kõik varukoopiad saate salvestada võrku või lisakõvaketastele.

HP soovitab tungivalt luua taastekettad kohe enne arvuti kasutamist ja ajastada regulaarse automaatse taastepunktide varundamise.

<span id="page-11-0"></span>Taasteketaste komplekti loomiseks tehke järgmist.

- **1.** Varundus- ja taasteviisardi Backup and Recovery avamiseks klõpsake **Start** > **HP Backup and Recovery** > **HP Backup and Recovery Manager** (Start > HP varundamine ja taastamine > HP varundus- ja taastehaldur) ning seejärel nuppu **Next** (Edasi).
- **2.** Klõpsake **Create a set of recovery discs (Recommended)** (Taasteketaste komplekti loomine; soovitatav) ja seejärel nuppu **Next** (Edasi).
- **3.** Järgige viisardi juhiseid.

Varundus- ja taastehaldur HP Backup and Recovery Manager võimaldab kasutada kaht põhilist taastemeetodit. Windowsi failide ja kaustade taastamine. Arvuti taaste – vajab taaskäivitamist taastepartitsioonilt või taasteketastelt. Taastepartitsioonilt taaskäivitamiseks vajutage teate "Press F11 for Emergency Recovery" (Vajutage avariitaastamiseks klahvi F11) kuvamisel klahvi F11

Lisateavet varundus- ja taastehalduri HP Backup and Recovery Manager kasutamise kohta leiate juhendist *HP Backup and Recovery Manager User Guide* (HP varundus- ja taastehalduri kasutusjuhend), selleks klõpsake **Start** > **HP Backup and Recovery** > **HP Backup and Recovery Manager Manual** (Start > HP varundus ja taaste > HP varundus- ja taastehalduri kasutusiuhend).

**MÄRKUS.** Taasteketaste komplekti saate tellida ka HP-st, helistades HP tugikeskuse numbril. Oma regiooni tugikeskuse telefoninumbri saamiseks minge järgmisele veebisaidile, valige regioon ning klõpsake pealkirja **Call HP** (HP-sse helistamine) all olevat linki **Technical support after you buy** (Tehniline tugi pärast ostmist).

[http://welcome.hp.com/country/us/en/wwcontact\\_us.html](http://welcome.hp.com/country/us/en/wwcontact_us.html)

## **HP Insight Diagnostics**

**WARKUS.** Diagnostikaprogramm HP Insight Diagnostics on CD-kettal kaasas üksnes mõnel arvutimudelil.

HP Insight Diagnostics võimaldab kuvada teavet arvuti riistvara konfiguratsiooni kohta ja sooritada arvuti alamsüsteemide riistvara diagnostikateste. Utiliit lihtsustab riistvaraprobleemide tuvastamist, diagnoosimist ja teemade isoleerimist.

<span id="page-12-0"></span>Programmi HP Insight Diagnostics aktiveerimisel kuvatakse vahekaart Survey (Ülevaade). See vahekaart näitab arvuti käesolevat konfiguratsiooni. Ülevaate vahekaart võimaldab juurdepääsu mitmetele arvutiandmete kategooriatele. Teised vahekaardid annavad lisateavet, kaasa arvatud diagnostiliste testide valikud ja testi tulemused. Iga utiliidikuva teavet on võimalik salvestada html-failina ning säilitada disketil või mälupulgal USB HP Drive Key.

Kasutage programmi HP Insight Diagnostics kontrollimiseks, kas süsteem tuvastab kõiki teie arvutisse installitud seadmeid ning kas need töötavad õigesti. Testide sooritamine pole kohustuslik, kuid on soovitatav pärast uue seadme ühendamist.

Enne kliendi tugikeskusesse helistamist käivitage testid, salvestage tulemused ning printige aruanded.

**WARKUS.** HP Insight Diagnostics võib kolmandate tootjate seadmeid mitte tuvastada.

## **Juurdepääs diagnostikaprogrammile HP Insight Diagnostics**

Rakenduse HP Insight Diagnostics kasutamiseks peate looma taasteketaste komplekti ja seejärel alustama buutimist utiliiti sisaldavalt CD-lt. Selle rakenduse saate ka alla laadida aadressilt <http://www.hp.com>. Lisateavet leiate veebisaidilt [Programmi HP Insight](#page-18-0) [Diagnostics viimase versiooni allalaadimine lk 11](#page-18-0).

**MÄRKUS.** Teatud mudelitel on rakendus HP Insight Diagnostics kaasa pandud taasteketaste komplekti osana.

Kui olete juba taasteketaste komplekti loonud, alustage järgmist toimingut 4. juhisest.

- **1.** Varundus- ja taasteviisardi Backup and Recovery avamiseks klõpsake **Start** > **HP Backup and Recovery** > **HP Backup and Recovery Manager** (Start > HP varundamine ja taastamine > HP varundus- ja taastehaldur) ning seejärel nuppu **Next** (Edasi).
- **2.** Klõpsake **Create a set of recovery discs (Recommended)** (Taasteketaste komplekti loomine; soovitatav) ja seejärel nuppu **Next** (Edasi).
- **3.** Taasteketaste komplekti loomiseks järgige viisardi juhiseid.
- **4.** Otsige Windows Exploreri abil taasteketaste komplekt CD jaoks koos kaustaga **compaq\hpdiags**.
- <span id="page-13-0"></span>**5.** Kui arvuti on sisse lülitatud, sisestage CD arvuti optilise ketta seadmesse.
- **6.** Sulgege operatsioonisüsteem ja lülitage arvuti välja.
- **7.** Lülitage arvuti sisse. Süsteem alustab CD-lt buutimist.
	- **WARKUS.** Juhul kui süsteem optilise ketta seadmes asuvalt CD-lt ei buudi, võib olla vajalik teha muudatusi arvuti häälestusprogrammi Computer Setup (F10) buutimisjärjestuses nii, et süsteem teeks enne kõvakettalt buutimist seda optilise ketta seadmelt. Lisateavet leiate juhendist *Häälestusprogrammi Computer Setup (F10) juhend*.
- **8.** Valige sobiv keel ja klõpsake nuppu **Continue** (Jätka).
- **MÄRKUS.** Soovitatav on nõustuda teie klaviatuurile vaikimisi määratletud keelega, kui te just ei taha testida oma eriklaviatuuri.
- **9.** Lõppkasutaja litsentsilepingu lehel klõpsake nuppu **Agree** (Nõus), kui te nõustute lepingutingimustega. Utiliit HP Insight Diagnostics käivitub, kuvades vahekaardi Survey (Ülevaade).

## **Vahekaart Survey (Ülevaade)**

Vahekaart **Survey** (Ülevaade) kuvab süsteemi konfiguratsiooni puudutavat tähtsat teavet.

Väljal **View level** (Vaate tüüp), saate valida vaate **Summary** (Kokkuvõte), et kuvada piiratud konfiguratsiooni andmeid või valida vaade **Advanced** (Täpsemalt), et kuvada valitud kategooria kõik andmed.

Väljal **Category** (Kategooria) saate valida järgmised kuvatavad teabekategooriad:

**All** (Kõik) – annab arvutit puudutava teabekategooriate täieliku loendi.

**Overview** (Ülevaade) – annab teile arvutit puudutava üldteabe loendi.

**Architecture** (Arhitektuur) – hangib süsteemi BIOS-i ja PCI-seadet puudutava teabe.

**Asset Control** (Inventari haldamine) – annab teavet tootenime, inventaritähise, süsteemi seerianumbri ja protsessori kohta.

**Communication** (Side) – annab teavet arvuti paralleel- (LPT) ja järjestikportide (COM) seadistuste kohta, lisaks teavet USB ja arvutivõrgu kontrolleri kohta.

**Graphics** (Graafika) – annab teavet arvutigraafika kontrolleri kohta.

**Input Devices** (Sisestusseadmed) – annab teavet arvutiga ühendatud klaviatuuri, hiire ja teiste sisestusseadmete kohta.

**Memory** (Mälu) – annab teavet arvuti kogu mälu kohta. Siia kuuluvad emaplaadil paiknevad mälukaardipesad ning iga paigaldatud mälumoodul.

**Miscellaneous** (Mitmesugust) – annab teavet HP Insight Diagnostics versiooni, arvuti konfiguratsioonimälu(CMOS), emaplaadi ja süsteemihalduse BIOS kohta.

**Storage** (Salvestusseadmed) – annab teavet arvutiga ühendatud salvestusseadmetest. Antud loend sisaldab kõiki kinnitatud kettaid, disketiseadmeid ja optilise ketta seadmeid.

**System** (Süsteem) – annab teavet arvuti mudeli, protsessori, tugiraamistiku, BIOS-i, sisemise kõlari ja PCI-siini kohta.

## <span id="page-15-0"></span>**Vahekaart Test**

Vahekaardil Test saate valida testimiseks erinevaid süsteemi osi. Samuti saate valida testi tüübi ja testimisviisi.

Valida on kolme testimisviisi hulgast:

- **Quick Test** (Kiirtest) täidab eelnevalt määratletud stsenaariumi, kus iga riistvara komponendil on oma läbimängitud näidis ning ei nõua kasutaja sekkumist ei järelevalveta (Unattended) ega interaktiivsel (Interactive) testimisviisil.
- **Complete Test** (Täistest) täidab eelnevalt määratletud stsenaariumi, kus iga riistvara komponenti testitakse täielikult. Interaktiivsel viisil on võimalik teha rohkemgi teste, kuid need nõuavad kasutaja sekkumist.
- **Custom Test** (Kohandatud test) tagab süsteemi testimisel kõige paindlikuma juhitavuse. Kohandatud test võimaldab välja valida töötavad seadmed, testid ja testimisparameetrid.

Iga testitüübi puhul saate valida kahe testirežiimi vahel:

- **Interactive Mode** (Interaktiivne režiim) tagab testprotseduuri kulgemisele maksimaalse juhitavuse. Kui diagnostikatarkvara vajab testi jooksul kasutajapoolset sekkumist, siis kuvatakse vastav aken. Saate määrata, kas test läbiti edukalt või mitte.
- **Unattended Mode** (Järelevalveta režiim) ei kuva juhiseid ega nõua sekkumist. Tõrgete tuvastamisel kuvatakse need pärast testi lõpetamist.

Testimise alustamiseks:

- **1.** Valige vahekaart Test.
- **2.** Valige vahekaart, mille testirežiimi soovite käitada: **Quick** (Kiire), **Complete** (Täielik) või **Custom** (Kohandatud).
- **3.** Valige **Test Mode** (Testirežiim): **Interactive** (Interaktiivne) või **Unattended** (Järelvalveta).
- **4.** Valige testi täitmisviis, kas **Number of Loops** (Tsüklite arv) või **Total Test Time** (Kogu testimisaeg). Kui valite testimiseks määratud tsüklite arvu, sisestage soovitav tsüklite arv. Kui otsustate valida testimise määratud aja vältel, sisestage soovitud aeg minutites.
- <span id="page-16-0"></span>**5.** Kiirtesti (Quick Test) või täistesti (Complete Test) sooritamiseks valige ripploendist testitav seade. Sooritades kohandatud testi (Custom Text) klõpsake nupule **Expand** (Laienda) ja valige testitav seade või klõpsake nuppu **Check All** (Vali kõik), et valida kõik seadmed.
- **6.** Klõpsake testi alustamiseks ekraani parempoolses alumises nurgas nuppu **Begin Testing** (Alusta testimist). Testimise ajal kuvatakse teile automaatselt vahekaart Status (Olek), mis võimaldab testimisprotsessi edenemise järelevalvet. Testimise lõppedes on seisundi vahekaardil näha, kas seadme testimine õnnestus või mitte.
- **7.** Kui testi sooritamisel tuvastatakse tõrkeid, minge vahekaardile Log (Logi) ja klõpsake nuppu **Error Log** (Tõrkelogi), et kuvada üksikasjalikumat teavet ja soovitatud tegevusi.

## **Vahekaart Status (Olek)**

Oleku vahekaardil kuvatakse valitud testide seisund. Teostatud testide tüüpe **Quick** (Kiire), **Complete** (Täielik) või **Custom** (Kohandatud) kuvatakse samuti. Peamisel jälgimisribal kuvatakse jooksva testi edenemine protsentides. Testimise ajal on nähtaval nupp **Cancel Testing** (Tühista test), mida saate kasutada testimise katkestamiseks.

Pärast testimise lõpetamist asendub nupp **Cancel Testing** (Tühista test) nupuga **Retest** (Testi uuesti). Nupp **Retest** (Testi uuesti) testib üle viimasena seadistatud testi. See võimaldab teste taas käivitada ilma vahekaardile Test andmeid sisestamata.

Vahekaart Status (Olek) näitab samuti:

- **•** testimisel olevaid seadmeid:
- iga testitava seadme testiseisundit (töötab, sooritatud või nurjunud);
- kõikide testitavate seadmete üldist edenemist testil;
- iga testitava seadme edenemist testil:
- iga testitava seadme testimiseks kulunud aega.

## **Vahekaart Log (Logi)**

Vahekaart Log (Logi) hõlmab vahekaarte **Test Log** (Testilogi) ja **Error Log** (Tõrkelogi).

Vahekaardil **Test Log** (Testilogi) kuvatakse kõik käivitatud testid, käivitamiste arvud, nurjumiste arvud ja iga testi sooritamiseks kulunud aeg. <span id="page-17-0"></span>Nupp **Clear Test Log** (Tühjenda testilogi) tühjendab **Test Log** (Testilogi) sisu.

Nupp **Error Log** (Tõrkelogi) kuvab seadmete diagnostilisel testimisel ebaõnnestunud teste ning sisaldab järgmist tulpades olevat teavet.

- Jaotises **Device** (Seade) kuvatakse testitud seadet.
- Jaotises **Test** (Test) kuvatakse käitatud testi tüüpi.
- **•** Jaotises **Description** (Kirjeldus) antakse diagnostilise testiga avastatud rikke kirjeldus.
- **Recommended Repair** (Soovitatud parandus) annab soovituse tegevuseks, mis peaks lahendama riistvara rikke.
- **Failed Count** (Nurjumiste arv) näitab, mitu korda seadme test nurjus.
- **Error Code** (Tõrkekood) annab rikke numbrilise koodi. Tõrkekoodide sisu on kirjeldatud vahekaardil Help (Spikker).

Vajutus nupule **Clear Error Log** (Tühjenda tõrkelogi) puhastab loendi Error Log (Tõrkelogi) sisu.

## **Vahekaart Help (Spikker)**

Vahekaardil Help (Spikker) on vahekaardid **HP Insight Diagnostics**, **Error Codes** (Tõrkekoodid) ja **Test Components** (Testi komponendid).

Vahekaart **HP Insight Diagnostics** sisaldab spikriteemasid ning otsingu ja otsinguregistri funktsioone.

Vahekaart **Error Codes** (Tõrkekoodid) pakub kirjeldust iga numbrilise tõrkekoodi kohta, mis võib ilmuda vahekaardi **Log** (Logi) vahekaardil **Error Log** (Tõrkelogi). Iga koodi juurde kuulub vastav tõrketeade **Message** (Teade) ja **Recommended Repair** (Soovitatud parandus), mis peaks aitama probleemi lahendada. Et leida tõrkekoodi kirjeldus kiiresti, sisestage kood vahekaardi ülaosas asuvale väljale ja klõpsake nuppu **Find Error Codes** (Leia tõrkekoodid).

Vahekaart **Test Components** (Testi komponendid) kuvab madala taseme teavet töötavate testide kohta.

### **Teabe salvestamine ja printimine diagnostikaprogrammis HP Insight Diagnostics**

Vahekaartidel **Survey** (Ülevaade)ja **Log** (Logi) kuvatava HP Insight Diagnosticsi teabe saate salvestada disketile või mälupulgale USB 2.0 HP

<span id="page-18-0"></span>Drive Key (mahuga 64 MB või suurem). Te ei saa salvestada kõvakettale. Süsteem loob automaatselt html-faili, millel on samasugune väljanägemine ekraanile kuvatuga.

- **1.** Sisestage diskett või mälupulk USB 2.0 HP Drive Key (mahuga 64 MB või suurem). USB 1.0 mälupulkasid ei toetata.
- **2.** Klõpsake ekraani all paremas nurgas nuppu **Save** (Salvesta).
- **3.** Valige **Save to the floppy** (Salvesta disketile) või **Save to USB key** (Salvesta USB-mälupulgale).
- **4.** Sisestage faili nimi väljale **File Name** (Faili nimi) ja klõpsake nuppu **Save** (Salvesta). Html-fail salvestatakse sisestatud disketile või mälupulgale USB HP Drive Key.
- **WARKUS.** Ärge eemaldage disketti või USB-mälupulka enne, kui kuvatakse teade, et html-fail on kirjutatud mälukandjale.
- **5.** Printige teave varundusseadmelt, kuhu teave on salvestatud.
- **MÄRKUS.** Rakendusest HP Insight Diagnostics väljumiseks klõpsake ekraani alumises vasakus servas nuppu Exit Diagnostics (Välju diagnostikast) ja seejärel eemaldage CD optilise ketta seadmest.

## **Programmi HP Insight Diagnostics viimase versiooni allalaadimine**

- **1.** Minge aadressile [http://www.hp.com.](http://www.hp.com)
- **2.** Klõpsake linki **Software & Driver Downloads** (Tarkvara ja draiveri allalaadimine).
- **3.** Sisestage tootekood (nt dc7700) tekstiväljale ja vajutage klahvi Enter.
- **4.** Valige oma arvuti täpne mudel.
- **5.** Valige oma operatsioonisüsteem.
- **6.** Klõpsake linki **Diagnostic** (Diagnostika).
- **7.** Klõpsake linki **HP Insight Diagnostics Offline Edition** (HP Insight Diagnosticsi ühendusteta versioon).
- **8.** Valige keel ja klõpsake nuppu **Download** (Laadi alla).
- **MÄRKUS.** Allalaadimine hõlmab juhiseid buuditava CD loomise kohta.

## <span id="page-19-0"></span>**Arvuti väljalülitamine**

Arvuti õigeks väljalülitamiseks sulgege esmalt opsüsteemi tarkvara. Klõpsake opsüsteemi Windows Vista töölaual nuppu **Start**, seejärel menüü Start alumises paremas nurgas olevat noolt ning valige **Shut Down** (Sule arvuti). Arvuti lülitub automaatselt välja. Opsüsteemis Microsoft Windows XP Professional klõpsake **Start** > **Sule arvuti** (Start > Shut Down). Opsüsteemis Microsoft Windows XP Home klõpsake **Start** > **Sule arvuti** (Start > Shut Down).

Sõltuvalt operatsioonisüsteemist võib toitelüliti vajutamine viia arvuti vähese energiakuluga puhkerežiimi, mitte ei lülita arvutit automaatselt välja. Nii saate energiat säästa tarkvararakendusi sulgemata. Hiljem saate arvuti kasutamist kohe jätkata, ilma opsüsteemi uuesti käivitamata ja andmekaota.

 $\triangle$  **HOIATUS.** Arvuti käsitsi väljalülitamine põhjustab mis tahes salvestamata andmete kadu.

Arvuti käsitsi väljalülitamiseks ja ooterežiimi vahelejätmiseks vajutage toitelülitit ja hoidke seda neli sekundit all.

Mõne mudeli puhul saab toitelüliti konfigureerida ka sisse-/ väljalülitusrežiimis töötama. Selleks tuleb käivitada arvuti häälestusprogramm Computer Setup. Lisateavet häälestusprogrammi Computer Setup kasutamise kohta leiate juhendist *Häälestusprogrammi Computer Setup (F10) juhend*.

## **Lisateabe allikad**

Järgmised publikatsioonid on saadaval arvuti kõvakettal.

- Lühike installi- ja alustusjuhend *Quick Setup & Getting Started* (saadaval ka trükisena)– aitab teil ühendada arvuti ja välisseadmed ning häälestada tehases kaasa pandud tarkvara; lisaks sisaldab elementaarset tõrkeotsinguteavet juhuks, kui teil ilmneb arvuti esmakasutuse käigus probleeme.
- Riistvarajuhend *Hardware Reference Guide* annab ülevaate toote riistvarast ning juhiseid selle arvutisarja uuendamiseks; sisaldab teavet RTC-patareide, mälu ja toiteploki kohta.
- Häälestusprogrammi Computer Setup (F10) juhend *Computer Setup (F10) Utility Guide* – juhised tööriista kasutamiseks vaikehäälestuse

<span id="page-20-0"></span>ümberkonfigureerimiseks või muutmiseks arvuti hooldamisel või uue riistvara installimisel.

- Kohtvõrguarvutite haldusjuhend *Desktop Management Guide* sellest juhendist leiate definitsioonid ja juhised mõnedele mudelitele eelinstallitud turva- ja aruka halduse (Intelligent Manageability) funktsioonide kohta.
- Tõrkeotsingujuhend *Troubleshooting Guide* põhjalik juhend, millest leiate kasulikke näpunäiteid arvuti tõrkeotsinguks ning stsenaariume võimalike riist- või tarkvaraprobleemide lahendamiseks; sisaldab teavet diagnostikakoodide kohta ning juhiseid tööks diagnostikautiliidiga.
- Ohutusalane ja normatiivne teave *Safety & Regulatory Information Guide* – sisaldab ohutusalast ja normatiivset teavet, mis on kooskõlas USA-s, Kanadas ja rahvusvaheliselt kehtivate nõuetega.

## **Juurdepääs kasutusjuhenditele**

HP kasutusjuhendid ja diagnostikaprogramm HP Insight Diagnostics on saadaval arvuti kõvakettal (teatud mudelitel) ja samuti veebilehel <http://www.hp.com/support>.

HP kasutusjuhendite lugemiseks tehke järgmist.

▲ Klõpsake **Start** > **All Programs** > **HP User Manuals** (Start > Kõik programmid > HP kasutusjuhendid).

Diagnostikaprogrammile HP Insight Diagnostics juurdepääsuks tehke järgmist.

▲ Vaadake selle juhendi jaotist *Juurdepääs diagnostikaprogrammile HP Insight Diagnostics*.

HP varundus- ja taastehalduri kasutusjuhendi *HP Backup and Recovery Manager User Guide* lugemiseks tehke järgmist.

▲ Klõpsake **Start** > **HP Backup and Recovery** > **HP Backup and Recovery Manager Manual** (Start > HP varundus ja taaste > HP varundus- ja taastehalduri kasutusjuhend).

<span id="page-21-0"></span>Ohutu ja mugava töökeskkonna loomise juhendi *Safety and Comfort Guide* lugemiseks tehke järgmist.

▲ Klõpsake **Start** > **All Programs** > **HP Safety and Comfort Guide** (Start > Kõik programmid > HP ohutu ja mugava töökeskkonna loomise juhend).

Menüü ja juhendid kuvatakse keeles, mille valisite arvuti alginstalli käigus või määrasite hiljem Windowsi piirkonnasuvandite (Regional Settings) all. Kui piirkonnasätted ei vasta ühelegi toetatavale keelele, kuvatakse menüü ja juhendid inglise keeles.

## **Enne tehnilisele toele helistamist**

Kui teil on arvutiga probleeme, proovige enne tehnilisele toele helistamist probleemi täpseks tuvastamiseks vastavaid alltoodud lahendusi.

- Käivitage diagnostikautiliit. Lisateavet leiate tõrkeotsingujuhendist *Troubleshooting Guide*.
- Käivitage häälestusprogrammis Computer Setup DPSi (Drive Protection System) enesetest. Lisateavet leiate juhendist *Häälestusprogrammi Computer Setup (F10) juhend*.

**MÄRKUS.** DPSi (Drive Protection System) käivitustesti tarkvara on saadaval ainult mõne mudeli puhul.

- Kontrollige, ega toitenäidiku tuli arvuti esiküljel ei vilgu punaselt. Vilkuvad tuled on tõrkekoodid, mis aitavad teil probleemi diagnoosida. Vaadake läbi käesolevas juhendis jaotis [Käivitustesti \(POST\)](#page-32-0) [diagnostika esipaneeli näidikutulede ja helikoodide abil lk 25](#page-32-0).
- Kui ekraan on tühi, ühendage kuvar teise videoporti, kui arvutil see olemas on. Võite ka vahetada kuvari teise kuvari vastu, mis on kindlasti töökorras.
- Kui töötate võrgus, ühendage teine arvuti võrguga teise kaabli abil. Probleem võib peituda võrgukaablis või selle pistikus.
- Kui olete hiljuti lisanud uut riistvara, eemaldage see arvutist ja kontrollige, kas arvuti töötab seejärel õigesti.
- Kui olete hiljuti installinud uut tarkvara, desinstallige see ja kontrollige, kas arvuti toimib seejärel õigesti.
- Buutige arvuti piirangrežiimi (Safe Mode) ning kontrollige, kas alglaadimine õnnestub ilma kõiki draivereid laadimata. Kasutage operatsioonisüsteemi alglaadimisel "viimast edukat konfiguratsiooni" (Last Known Configuration).
- Proovige abi leida tehnilise võrgutoe põhjalikult saidilt <http://www.hp.com/support>.
- Üksikasjad leiate käesolevast juhendist jaotisest [Kasulikke](#page-23-0) [näpunäiteid lk 16.](#page-23-0)
- Üksikasjalikku teavet leiate üldisest *Tõrkeotsingujuhendist*.
- Taastage süsteem ja tehasesätted eelnevalt loodud taasteketaste komplekti (Recovery Disc Set) või varundus- ja taastehalduri HP Backup and Recovery Manager abil.
- **HOIATUS.** Süsteemi taastamisel kustutatakse kõvakettalt kõik andmed. Veenduge, et enne taastamise käivitamist oleks kõik andmefailid varundatud.

Probleemide lahendamiseks võrgu kaudu pakub HP Instant Support Professional Edition teile diagnostikaviisardit. Kui teil on vaja pöörduda HP toe poole, kasutage selleks HP Instant Support Professional Editioni võrguvestluse (online chat) funktsiooni. HP Instant Support Professional Editioni veebiaadress on <http://www.hp.com/go/ispe>.

Business Support Center (BSC)<http://www.hp.com/go/bizsupport> pakub võrgus värsket tugiteavet, tarkvara ja draivereid ning proaktiivseid teateid. Sealt leiate ka ülemaailmse kasutajate ja HP asjatundjate veebiklubi.

Kui teil on vaja helistada tehnilise abi saamiseks, olge valmis oma probleemi korrektse käsitlemise huvides tegema järgmist:

- Viibige helistamise ajal oma arvuti juures.
- Kirjutage enne helistamist üles arvuti seerianumber, toote ID-number ja kuvari seerianumber.
- Olge valmis probleemi põhjuse otsinguks koos teenindava tehnikuga oma aega kulutama.
- Eemaldage oma arvutist riistvara, mis on sellele hiljuti lisatud.
- <span id="page-23-0"></span>Desinstallige tarkvara, mis on hiljuti installitud.
- Taastage süsteem ja tehasesätted eelnevalt loodud taasteketaste komplekti (Recovery Disc Set) või varundus- ja taastehalduri HP Backup and Recovery Manager abil.
- **HOIATUS.** Süsteemi taastamisel kustutatakse kõvakettalt kõik andmed. Veenduge, et enne taastamise käivitamist oleks kõik andmefailid varundatud.
- **WARKUS.** Müügiteabe ja garantiipikenduse (HP Care Pack) teemadel helistage volitatud teenusepakkujale või edasimüüjale.

## **Kasulikke näpunäiteid**

Kui teil esineb arvuti, kuvari või tarkvaraga seoses mõni probleem, vaadake kõigepealt läbi järgmine üldiste nõuannete loend:

- Kontrollige, kas arvuti ja kuvar on ühendatud töötavasse elektrivõrgu pistikupessa.
- Kontrollige, kas toitepinge ümberlüliti (mõnel mudelil) on seatud teie regioonis kasutatavale pingele (115 V või 230 V).
- Kontrollige, kas arvuti on sisse lülitatud ja roheline toitetuli põleb.
- Kontrollige, kas kuvar on sisse lülitatud ja roheline kuvarituli põleb.
- Kontrollige, ega toitenäidiku tuli arvuti esiküljel ei vilgu. Vilkuvad tuled on tõrkekoodid, mis aitavad teil probleemi diagnoosida. Vaadake läbi käesolevas juhendis jaotis [Käivitustesti \(POST\) diagnostika esipaneeli](#page-32-0) [näidikutulede ja helikoodide abil lk 25](#page-32-0).
- Kui kuvari pilt on tuhm, reguleerige heledus- ja kontrastisätteid.
- Vajutage suvalist klahvi ja hoidke seda all. Kui arvuti piiksub, siis peaks teie klaviatuur töötama õigesti.
- Kontrollige kõiki juhtmeid, et ühendused poleks lahti tulnud ega valesti ühendatud.
- Äratage arvuti puhkerežiimist, vajutades suvalist klahvi klaviatuuril või toitelülitit. Kui arvuti jääb edasi puhkerežiimi kauemaks kui neljaks sekundiks, lülitage arvuti välja, vajutades toitelülitit ja hoides seda vähemalt neli sekundit all. Arvuti alglaadimiseks vajutage seejärel toitelülitit uuesti. Kui arvuti ei lülitu välja, lahutage toitejuhe, oodake mõni sekund ja ühendage see uuesti. Kui häälestusprogrammis

<span id="page-24-0"></span>Computer Setup on elektrikatkestuse järgne automaatne käivitus sisse lülitatud, käivitub arvuti automaatselt. Kui arvuti ei käivitu, vajutage käivitamiseks toitelülitit.

- Konfigureerige arvuti pärast mitteisehäälestuva laienduskaardi või muu täienduse installimist uuesti. Juhised leiate jaotisest [Riistvarainstalliprobleemide lahendamine lk 22.](#page-29-0)
- Veenduge, et kõik vajalikud seadmedraiverid oleksid installitud. Kui näiteks olete ühendanud mõne printeri, on vaja vastava printerimudeli draiverit.
- Arvuti sisselülitamise eel võtke seadmetest välja või lahutage kõik buuditavad andmekandjad (disketid, CDd, USB-seadmed).
- Kui olete installinud operatsioonisüsteemi, mis erineb tehases installitud operatsioonisüsteemist, kontrollige, et arvuti seda toetaks.
- Kui arvutis on mitu videokaarti (integreeritud, PCI- või PCI-Expresstüüpi adapterid; integreeritud kuvaadapter on ainult mõnel mudelil) ja üks kuvar, peab kuvar olema ühendatud primaarseks VGA-adapteriks valitud videokaardi pistikupessa. Alglaadimise ajal lülitatakse teised kuvaripistikupesad välja ning neisse pesadesse hiljem ühendatav kuvar tööle ei hakka. Vaikimisi kasutatava VGA-videokaardi saate valida häälestusprogrammis Computer Setup.
- **HOIATUS.** Kui arvuti on ühendatud vooluvõrku, rakendub emaplaadile alati toitevool. Enne arvuti avamist peate toitejuhtme toiteallikast eemaldama, vältimaks emaplaadi või komponentide kahjustamist.

## **Elementaarne tõrkeotsing**

See peatükk keskendub probleemidele, mida võib ette tulla arvuti algsel installimisel. Põhjalikum *Troubleshooting Guide* (Tõrkeotsingujuhend) on saadaval arvuti kõvakettal ja veebilehel [http://www.hp.com/support.](http://www.hp.com/support) Valige oma riik ja keel, valige **See support and troubleshooting information** (Tehnilise toe ja tõrkeotsingu alane teave), sisestage oma arvuti mudelinumber ning vajutage klahvi Enter.

## **Üldiste probleemide lahendamine**

Selles alajaotuses kirjeldatud üldiseid probleeme saate üldjuhul kergesti lahendada. Kui probleem püsib ja te ei saa seda ise lahendada või kui te ei tunne end toimingu sooritamisel kindlana, pöörduge volitatud edasimüüja poole.

**ETTEVAATUST!** Kui arvuti on ühendatud vooluvõrku, rakendub emaplaadile alati toitevool. Elektrilöögi saamisest ja/või kuumenenud detailidega kokkupuutumisest tekkida võiva vigastusohu vähendamiseks lahutage enne arvuti hooldustööde alustamist toitejuhe ja laske ka süsteemi sisemistel komponentidel maha jahtuda.

#### **Tabel 1 Üldiste probleemide lahendamine**

**Arvuti näib olevat blokeeritud ja toitelüliti vajutamisel ei lülitu arvuti välja.**

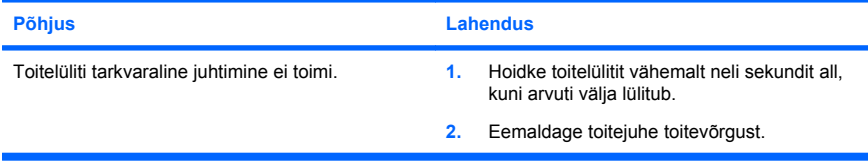

#### **Arvuti ei reageeri USB-klaviatuurile või hiirele.**

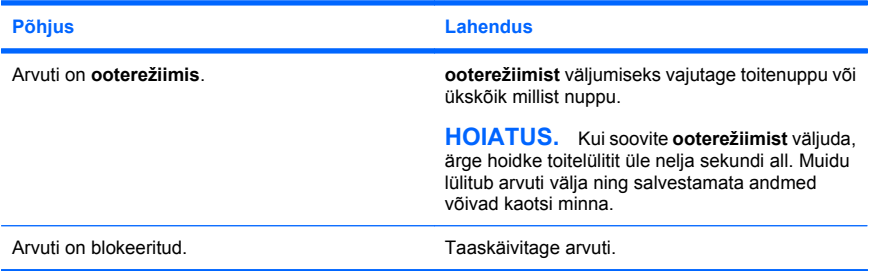

#### **Arvuti kuupäeva ja kellaaja kuva on vale.**

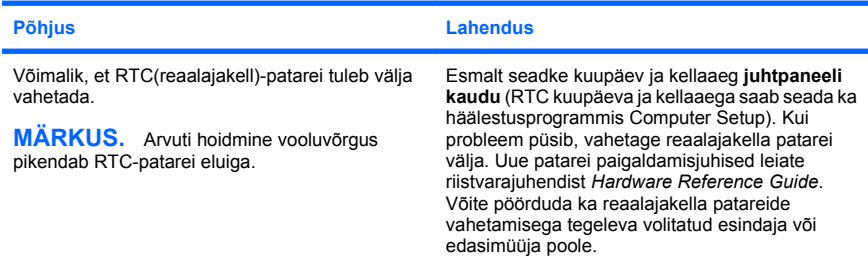

**Klaviatuuri nooleklahvide vajutamisel kursor ei liigu.**

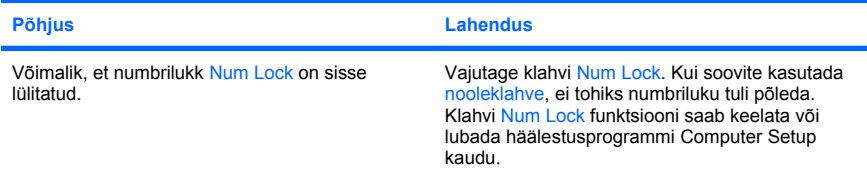

#### **Heli puudub või on liiga vaikne.**

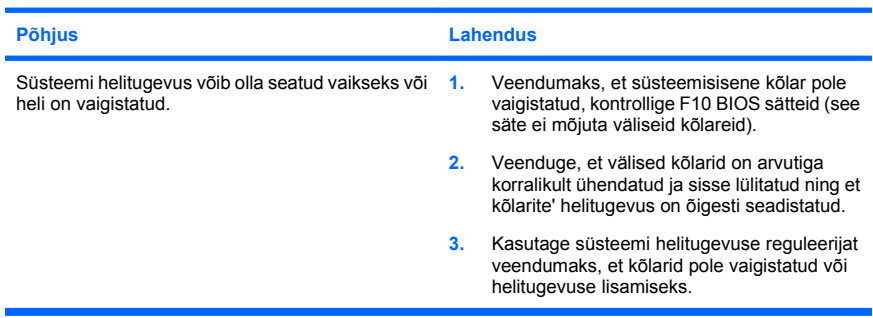

#### **Arvuti korpust ei saa avada või juurdepääsupaneeli eemaldada.**

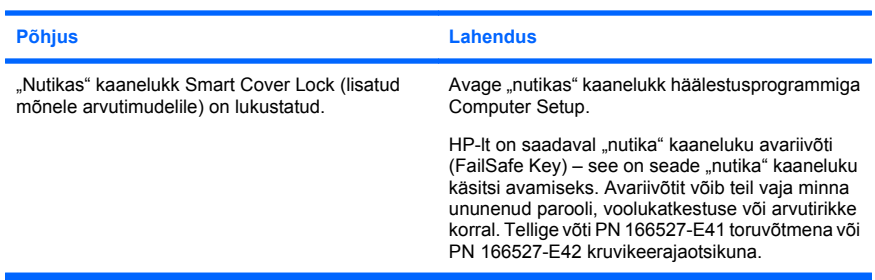

**Arvuti jõudlus on vilets.**

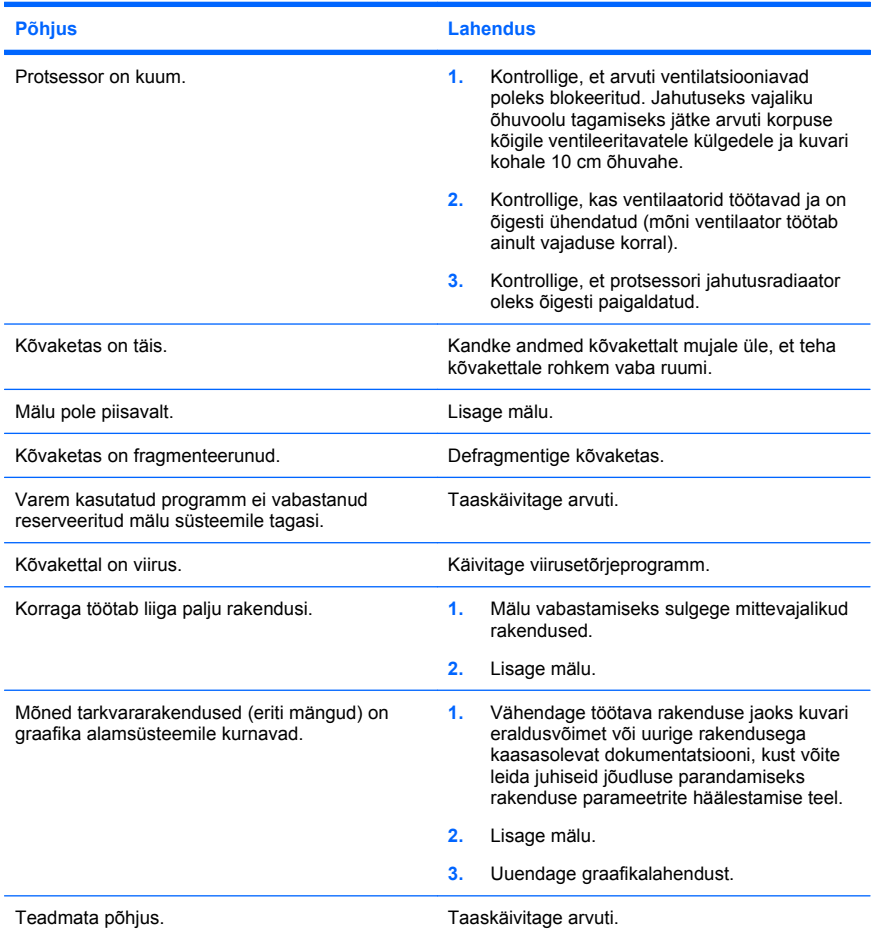

**Arvuti lülitus automaatselt välja ja toitenäidiku punane tuli vilgub kaks korda (üks kord sekundis), millele järgneb kahesekundiline paus ning arvuti piiksub kaks korda. (Piiksumine lõpeb pärast viiendat piiksu, kuid tuled vilguvad edasi).**

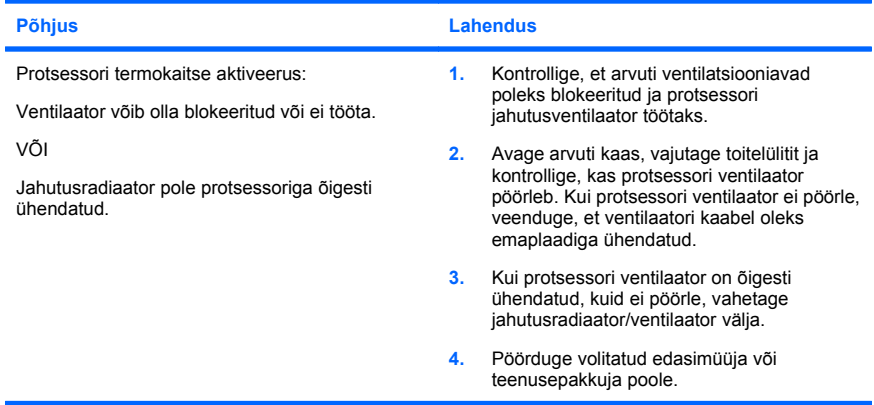

**Arvutit ei saa sisse lülitada ja tuled arvuti esiküljel ei vilgu.**

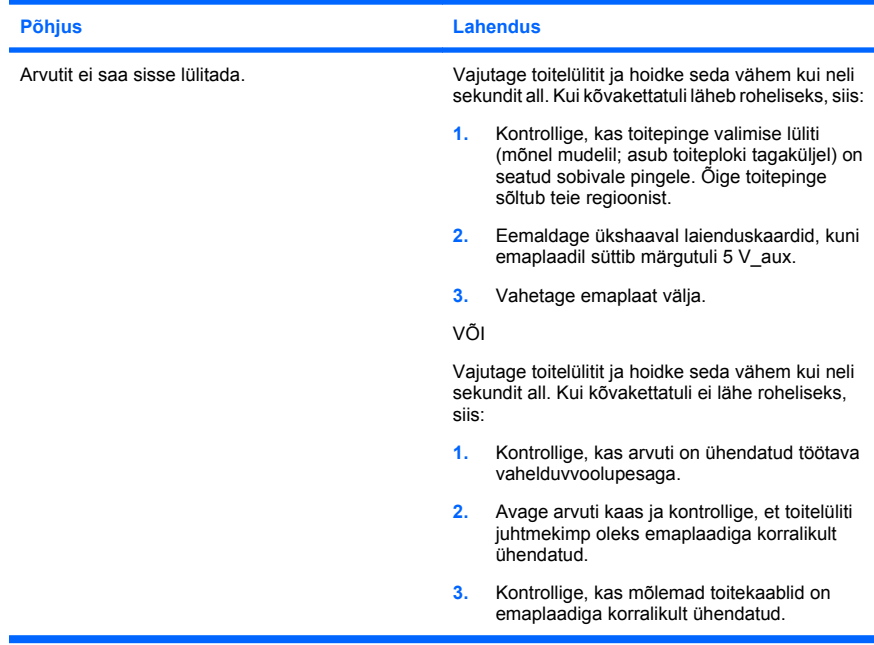

ń

<span id="page-29-0"></span>**Arvutit ei saa sisse lülitada ja tuled arvuti esiküljel ei vilgu.**

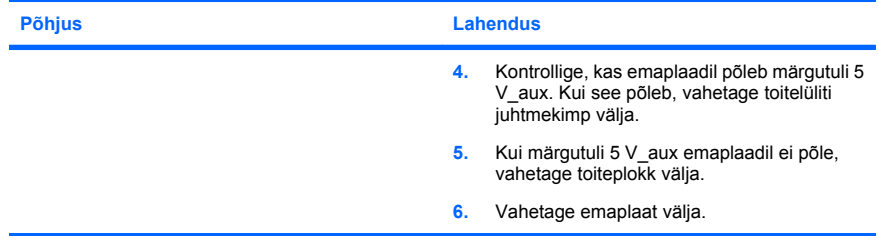

### **Riistvarainstalliprobleemide lahendamine**

Riistvara (nt lisadisketiseadme või laienduskaardi) lisamise või eemaldamise tõttu võib arvuti vajada ümberkonfigureerimist. Kui installite mõne isehäälestuva seadme, tuvastab Windows seadme automaatselt ja konfigureerib arvuti. Kui installite mitteisehäälestuva seadme, peate arvuti pärast uue riistvara installi lõpuleviimist uuesti konfigureerima. Opsüsteemis Windows käivitage **Riistvara lisamise viisard** (Add Hardware Wizard) ja järgige ekraanil kuvatavaid juhiseid.

**ETTEVAATUST!** Kui arvuti on ühendatud vahelduvvooluvõrku, rakendub emaplaadile alati toitepinge. Elektrilöögi saamisest ja/või kuumenenud detailidega kokkupuutumisest tekkida võiva vigastusohu vähendamiseks lahutage enne arvuti hooldustööde alustamist toitejuhe ja laske ka süsteemi sisemistel komponentidel maha jahtuda.

#### **Tabel 2 Riistvarainstalliprobleemide lahendamine**

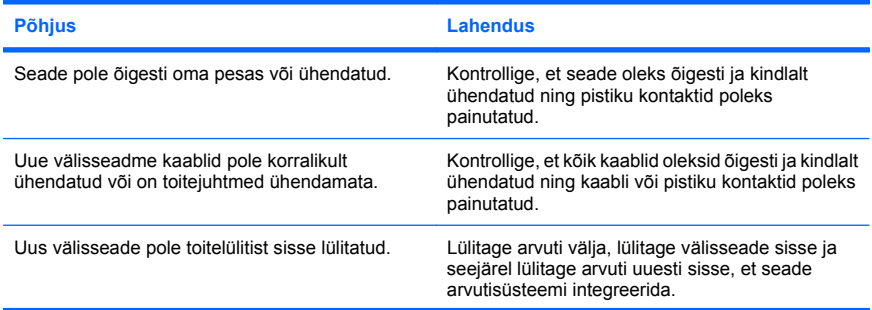

**Uut seadet ei tuvastata süsteemi osana.**

## **Tabel 2 Riistvarainstalliprobleemide lahendamine (järg)**

#### **Uut seadet ei tuvastata süsteemi osana.**

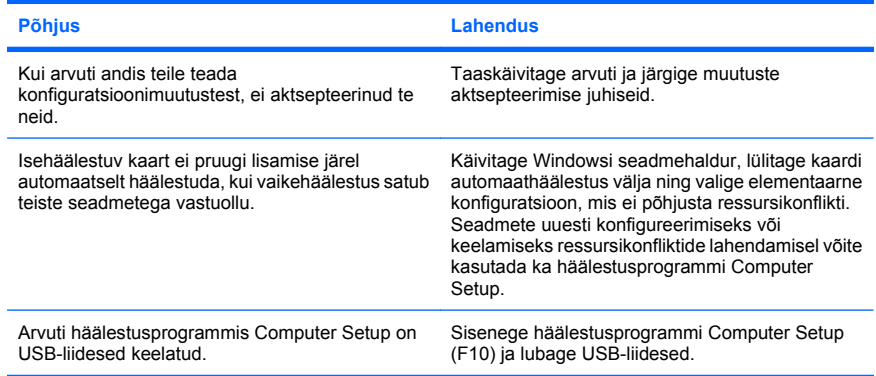

#### **Arvuti ei käivitu.**

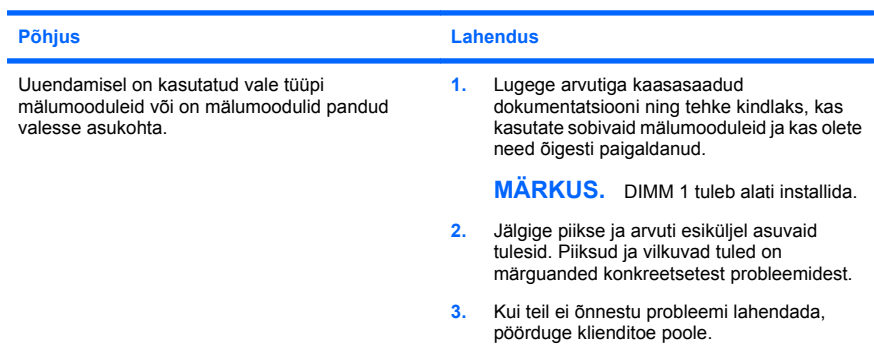

#### **Tabel 2 Riistvarainstalliprobleemide lahendamine (järg)**

**Toitenäidiku punane tuli vilgub viis korda (kord sekundis), millele järgneb kahesekundiline paus, ning arvuti piiksub viis korda. (Piiksumine lõpeb pärast viiendat piiksu, kuid tuled vilguvad edasi).**

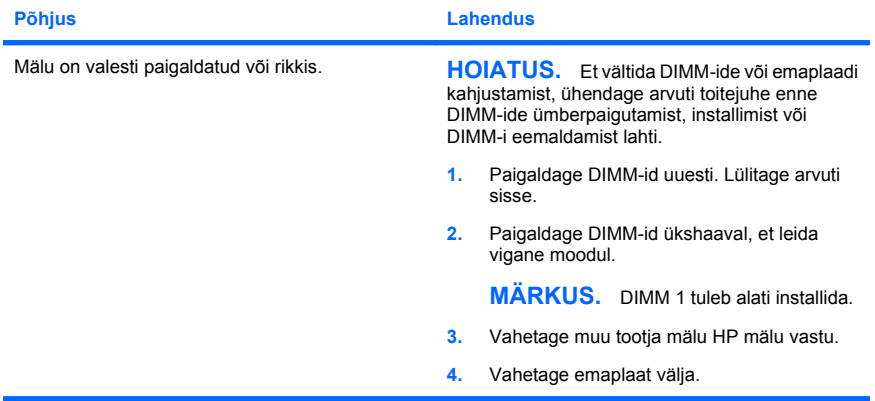

**Toitenäidiku punane tuli vilgub kuus korda (kord sekundis), millele järgneb kahesekundiline paus, ning arvuti piiksub kuus korda. (Piiksumine lõpeb pärast viiendat piiksu, kuid tuled vilguvad edasi).**

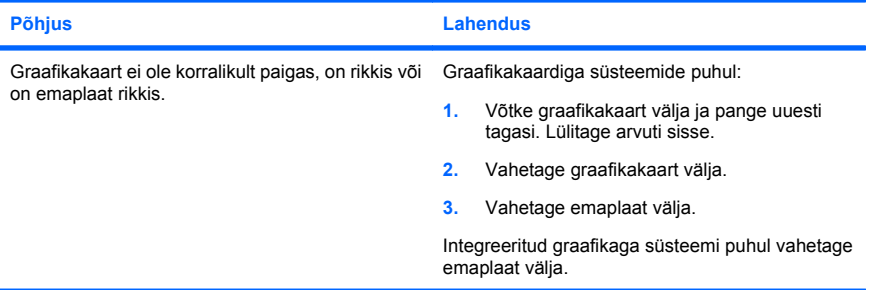

#### <span id="page-32-0"></span>**Tabel 2 Riistvarainstalliprobleemide lahendamine (järg)**

**Toitenäidiku punane tuli vilgub kümme korda (kord sekundis), millele järgneb kahesekundiline paus, ning arvuti piiksub kümme korda. (Piiksumine lõpeb pärast viiendat piiksu, kuid tuled vilguvad edasi).**

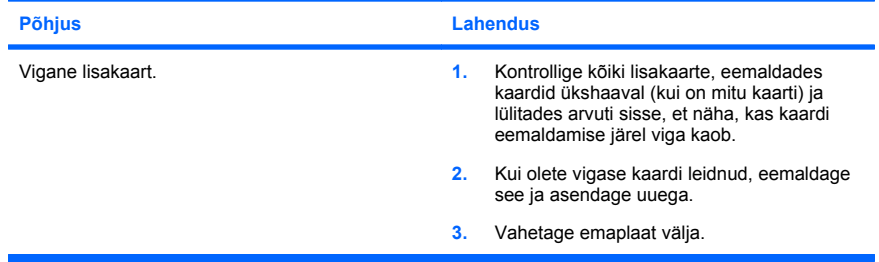

## **Käivitustesti (POST) diagnostika esipaneeli näidikutulede ja helikoodide abil**

Kui näete arvuti esiküljel vilkuvaid märgutulesid või kuulete piikse, lugege probleemi kindlakstegemiseks ja soovitatava lahenduse leidmiseks tõrkeotsingujuhendit *Troubleshooting Guide*.